## **What is the Grading Schema?**

The Grade Center Grading Schemas feature allows you to assign percentage ranges to specific grade displays. For example, a student's score on a quiz that has 100 possible points is 88. In a Grading Schema in which a percentage of *87.5 to 89.5* equal a *B*, this score results in a *B*. If the grade display **Letter** option is chosen, the B will display to the Student.

## **How do I create a grading schema?**

You can either change the default Letter schema or make a *copy* the default schema in Blackboard and rename.

- 1. Login to your Blackboard course and select **Control Panel** from left-hand side menu
- 2. Select **Grade Center** located in the **Assessment** section
- 3. Once the Grade Center loads, select the chevron **I** next to the "**Manage**" from the action bar.
- 4. Blackboard has a "generic" schema called *Letter*. To the right of the schema select **Copy**. A copy of the original, called *Letter(2)* will be added

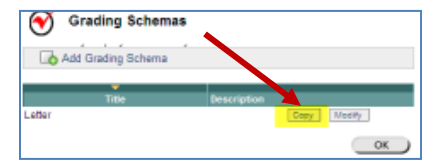

**Select Modify** to right of the copied schema: *Letter(2)*

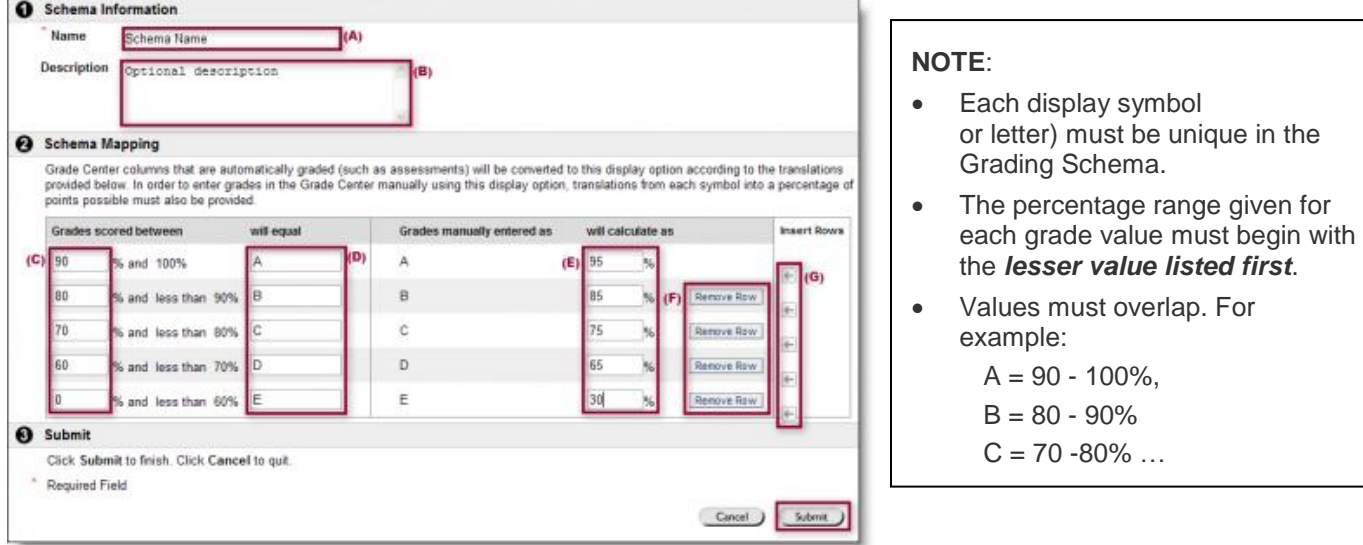

- a. Type a name for your schema (**A**)
- b. Add optional description if desired (**B**)

## **Grades scored between section**

c. Modify the "*Grades scored between"* (**C**) scale to show appropriate percentage ranges (enter the lower end of the percentage scale in the text box on the left)

d. Modify the grade in the text box under the "**will equal"** label (**D**) - if you need values to round up (e.g., 89.5 should round to 90) enter the low value that requires rounding

## **Grades manually entered as section**

- e. **Will calculate as** (**E**) Enter a number *between* the percentage values to represent the grade. The purpose of this value is when the corresponding letter grade (i.e. - 95  $=$  A) is manually entered as a score, the value will calculate as this value.
- 5. Remove any unneeded rows (**F**) or add additional rows (**G**)
- 6. Click **Submit**; then click **OK** to confirm